# **E-Travel Trade Recognition**

**User Manual** 

# **Ministry of Tourism**

# Government of India

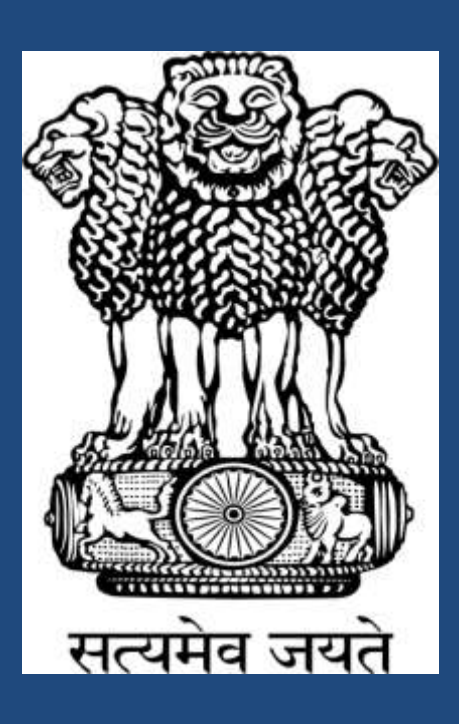

# **Table of Content**

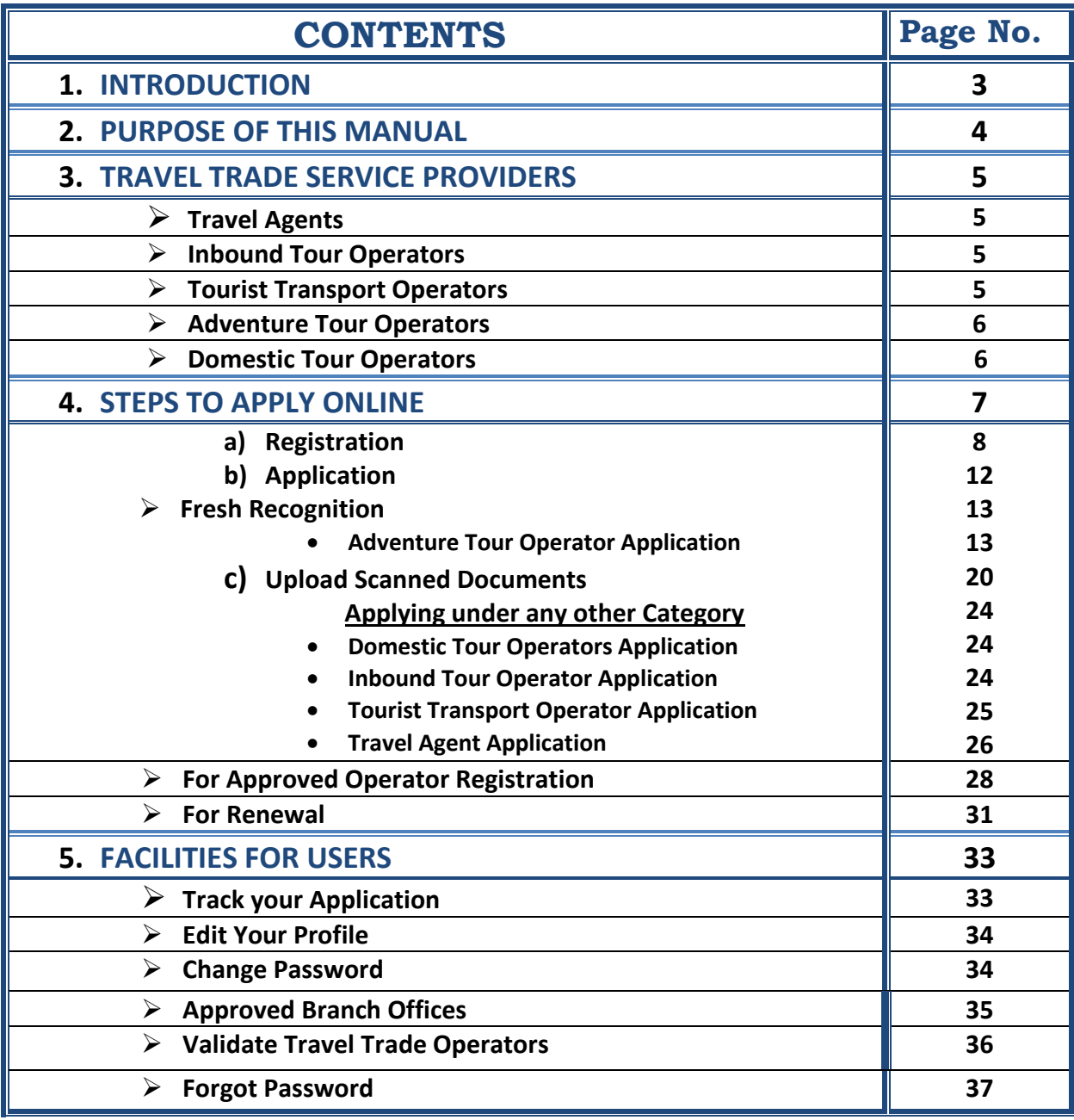

# <span id="page-2-0"></span>**Introduction**

#### **Travel Trade Recognition is now available online!!**

The Ministry of Tourism has a scheme of approving all Travel Trade Service Providers, the idea being to encourage quality, standard and service in these categories so as to promote Tourism in India. This is a voluntary scheme open to all bonafide agencies.

The online procedure makes it easier, simpler and time saving to get recognition for your organization by Ministry of Tourism (MOT). Whether it is a fresh approval or for the renewal, you can now do it all online.

<span id="page-2-1"></span>Visit E-Travel Trade approval website [\(http://etraveltradeapproval.nic.in/\)](http://etraveltradeapproval.nic.in/) to register your organization online. All Travel Agents, Inbound Tour Operators, Tourist Transport Operators, Adventure Tour Operators and Domestic Tour Operators can get their travel trade recognitions here.

# **Purpose of this Manual**

This User Manual contains all the essential information for the user to make a complete use of online travel trade approval. The institution of guides is a basic component of the infrastructural requirement both for International and Domestic tourism.

The main purpose of the User Manual is to help the users to get all the required information on the subject that the user guide is on. This User Manual helps operators to get approvals or renew their approvals for travel trade recognition online from the Ministry of Tourism (MOT) for their organization. This User Manual is organized and is basically set out and simple to understand.

Every user can get the step by step understanding of the online registration form from this User Manual. All bonafide agencies can learn the main purpose of the online registration which will make it easier and simpler for them to get travel trade recognition from the ministry.

# <span id="page-4-0"></span>**Travel Trade Service Providers**

# <span id="page-4-1"></span>**Travel Agents:**

A Travel Agent is one who makes arrangements of tickets for travel by air, rail, ship, passport, visa, etc. It may also arrange accommodation, tours, entertainment and other tourism related services.

**Guideline link:**

<http://www.tourism.gov.in/writereaddata/Uploaded/Guideline/111820131235897.pdf>

# <span id="page-4-2"></span>**Inbound Tour Operators:**

An Inbound tour operator is one who makes arrangements for transport, accommodation, sightseeing, entertainment and other tourism related services for foreign tourists.

#### **Guideline link:**

<http://www.tourism.gov.in/writereaddata/Uploaded/Guideline/111820131224278.pdf>

# <span id="page-4-3"></span>**Tourist Transport Operators:**

A Tourist Transport Operator Organization is one, who provides tourist transport like cars, coaches, boats etc. to tourists for transfers, sightseeing and journeys to tourist places etc.

#### **Guideline link:**

<http://www.tourism.gov.in/writereaddata/Uploaded/Guideline/111820131240538.pdf>

## <span id="page-5-0"></span>**Adventure Tour Operators:**

An Adventure Tour Operator is one who is engaged in activities related to Adventure Tourism in India namely, water sports, aero sports, mountaineering, trekking and safaris of various kinds, etc. In addition to that he may also make arrangements for transport, accommodation, etc.

#### **Guideline link:**

<http://www.tourism.gov.in/writereaddata/Uploaded/Guideline/111820131255377.pdf>

## <span id="page-5-1"></span>**Domestic Tour Operators:**

A domestic tour operator is one who makes arrangements for transport, accommodation, sightseeing, entertainment and other tourism related services for domestic tourists.

#### **Guideline link:**

<http://www.tourism.gov.in/writereaddata/Uploaded/Guideline/111820131209920.pdf>

# <span id="page-6-0"></span>**Steps to Apply Online**

**All the three steps are Mandatory to get complete Recognition from MOT**

# **There are three easy steps to apply online:**

- (1) Registration
- (2) Application

 $\ddot{\phantom{0}}$ 

(3) Upload Scanned Documents

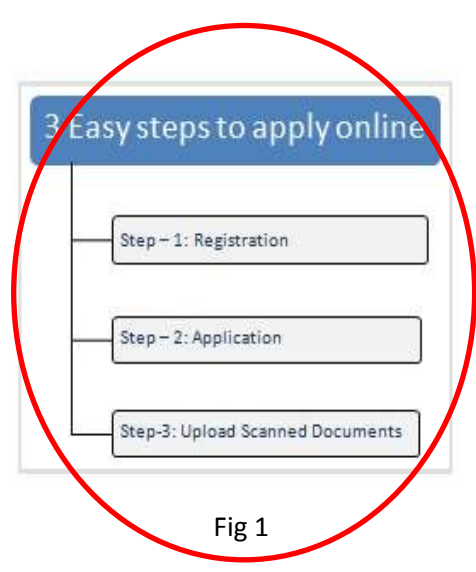

## <span id="page-7-0"></span>**1. REGISTRATION:**

- Whether you are **Applying for Fresh Recognition** or you are an **Approved Operator,**  you have make Registration here**.**
- **To Register,** Choose the "**SERVICE PROVIDER REGISTRATON**" option from the Home Page of E-Travel Trade Recognition (http://etraveltradeapproval.nic.in/).

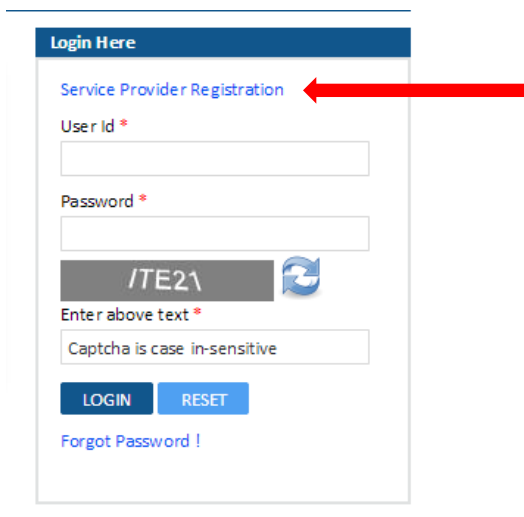

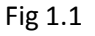

 When you choose **"Service Provider Registration"** option, a new window displays that you can only PROCEED to Registration process if you have not Registered before. If you are already Registered then you have to use same credentials for any activity at this portal and you do not have to repeat the registration process again. **If you still choose PROCEED button then your first Registration will be deactivated.**

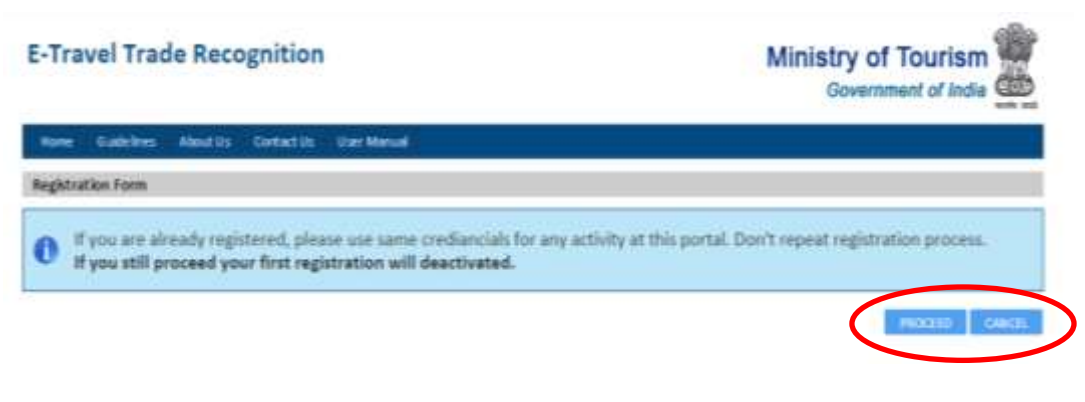

 If you click on **PROCEED** button, a registration form will appear which will expire if you leave it idle for 20 minutes or more. The form needs to be filled with few general details about your organization.

A Registration form will appear like Fig 1.3

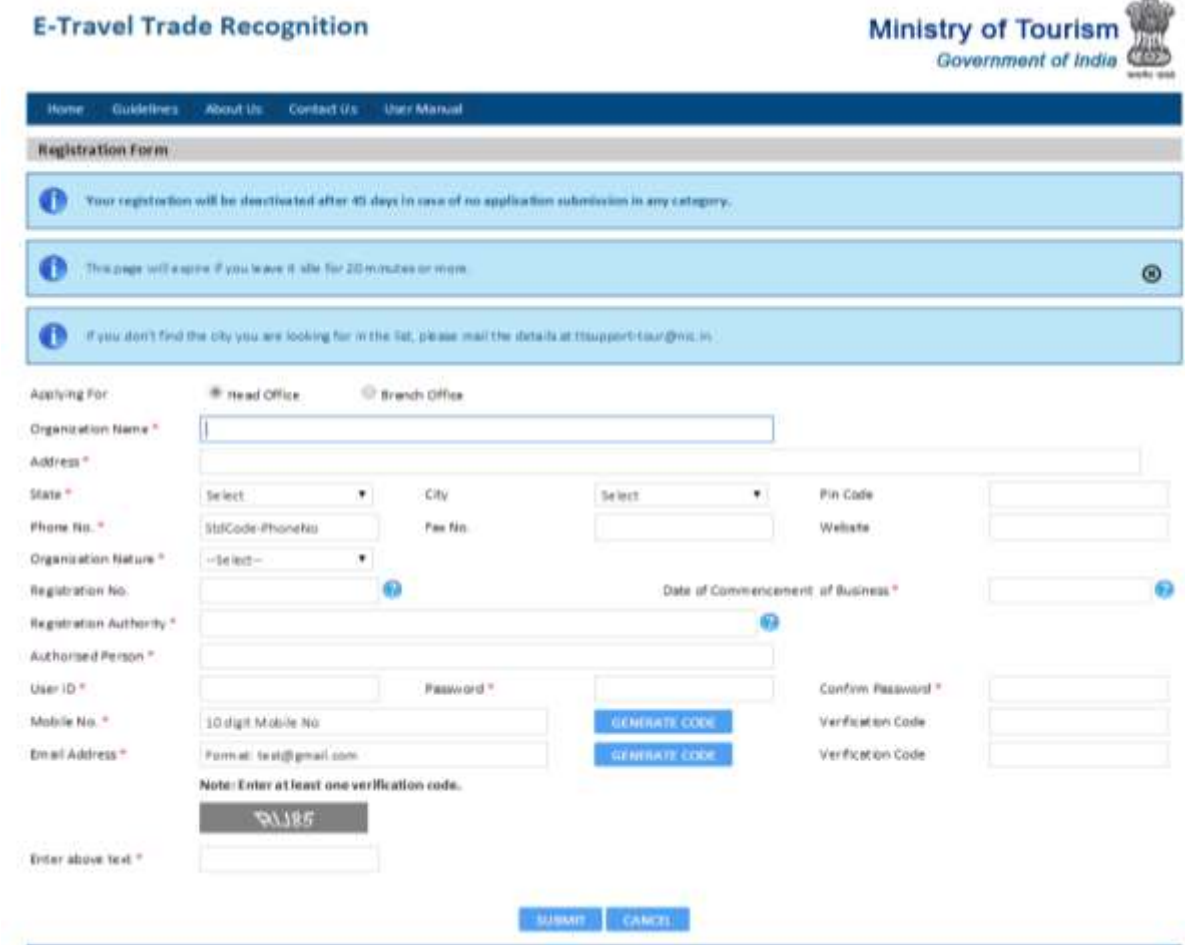

Fig 1.3

#### **Please check for the message Alerts** :

- If you do not submit any application within 45 days of the date of Registration, then your Registration will be automatically deactivated.
- The Registration page will expire if you leave it idle for 20 minutes.
- If you do not find the city of your address in the given list, then you can mail the required details on the given email addresss (**[ttsupport-tour@nic.in](mailto:ttsupport-tour@nic.in)**).

#### **Filling up the Registration Form :**

- a. Select the **Head Office** or **Branch Office** field for which you are applying. If you choose the branch office option, select the **Head Office** Name from the popup list generated after entering first two initials of the Head office name.
	- **If you are applying for the Branch Office approval, then you can only Proceed after Registration process if your Registered Head office verifies you as its branch office**.
- b. Enter the **Organization name,** for which you are registering, along with its complete **address** (including city, state and pin code) and **phone number**  (along with Std. Code).
- c. After providing your complete address and phone number, you need to select the **Organization Nature** from the drop down menu.
- d. Provide the **Registration number** of the company and the **registration date/commencement date** (the date on which the business started) along with the **authority** under which the company is registered. Also enter the **Authorised Person's Name** of your Organization **(the main contact person on who's mobile number or e-mail address further communication through MOT will take place)**.
- e. Provide a **User ID** and a **Password** for future log in. The password that you choose should be 8-15 characters in length and it must include one from A to Z (capital), one from a to z (small), at least one numeric and one special character.
- f. Enter your **10 digit mobile number** and an **e-mail address** (in the format: [test@gmail.com\)](mailto:test@gmail.com). Click on **Generate Code** to get a verification code. As soon as you receive a **verification code** either on your mobile number or the e-mail address, enter it in the form provided.
	- $\checkmark$  If you enter the Code generated on your mobile; then enter it in the **box in front of the mobile number block.**
	- $\checkmark$  If you enter the Code generated on your e-mail; then enter it in the **box in front of the e-mail block.**
- g. Also type the **Captcha** given in the grey box.

- h. After Filling the complete Registration Form, click on **SUBMIT button** to complete the Registration Process. If you do not want to register, then click on **CANCEL Button**.
- i. Your new **Registration Number** will be generated and shown on your screen. You will also receive the Registration Number on your registered Mobile Number & E-Mail address.
- Save the **Generated Registration number** that you receive on your registered e-mail address and mobile number for future use.
- **All the fields with (\*) sign are mandatory.** The approved operator registration form will not be submitted without providing the details with this sign.

Click on the **EXIT** button to go back to the **HOME PAGE**  [\(http://etraveltradeapproval.nic.in/\)](http://etraveltradeapproval.nic.in/User/Default.aspx).

<span id="page-11-0"></span>**2. Application:** Follow these steps to fill up the application form:

Visit **Home Page** [\(http://etraveltradeapproval.nic.in/\)](http://etraveltradeapproval.nic.in/User/Default.aspx) and Login with your Registered User ID and Password.

Check the window as in Fig 2.1 on Home Page to Login:

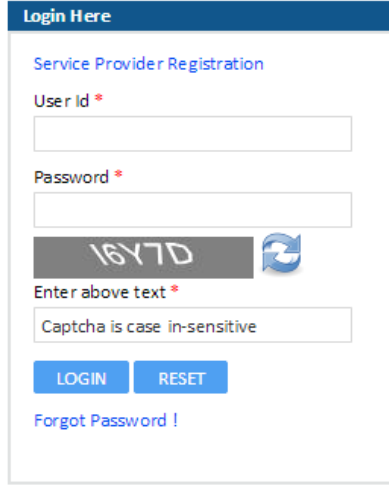

Fig 2.1

2.1 When you **Login**, a new window will appear, where you can Apply for **Fresh Regognition** or Upload your current "Approval Letter" if you are an **Approved Operator**.

| <b>E-Travel Trade Recognition</b>                     |                                                                                                    | <b>Ministry of Tourism</b><br>e₩.<br>Government of India |  |
|-------------------------------------------------------|----------------------------------------------------------------------------------------------------|----------------------------------------------------------|--|
| <b>Print Pledge</b><br>Againsal Letter<br><b>Hume</b> | <b>Branch Offices</b><br>Ligiat                                                                           |                                                          |  |
| Wekome 'Test Travel Operators [MOT171114112]'         |                                                                                                    |                                                          |  |
|                                                       | NEW If you are already approved in any of the following categories, please upload your current 'Approval' | Track your modification                                  |  |
| Letter'                                               |                                                                                                    | <b>Edit sourcement</b>                                   |  |
|                                                       | Click here to upload 'Approval Letter'                                                                    | Change parameted                                         |  |
|                                                       |                                                                                                    | Approve Branch Offices:                                  |  |
| Adventure Tour Operators                              | Apple For Tresh Recognition                                                                               |                                                          |  |
| <b>Ournest is Tour Operations</b>                     | Apple Par Fresh Recognition                                                                               |                                                          |  |
| inbound Tour Operators                                | Apply For Fresh Recognition                                                                               |                                                          |  |
| <b>Tourist Transport Operators</b>                    | Apply For Fresh Recognition.                                                                              |                                                          |  |
| Travel Agents:                                        | Apply For Fresh Recognition                                                                               |                                                          |  |

Fig 2.2

### <span id="page-12-1"></span>**FRESH RECOGNITION:**

- If you are applying for **FRESH RECOGNITION,** click on the category for which you want to apply.
- You can even apply under more than one category for your Organization with the same credentials.

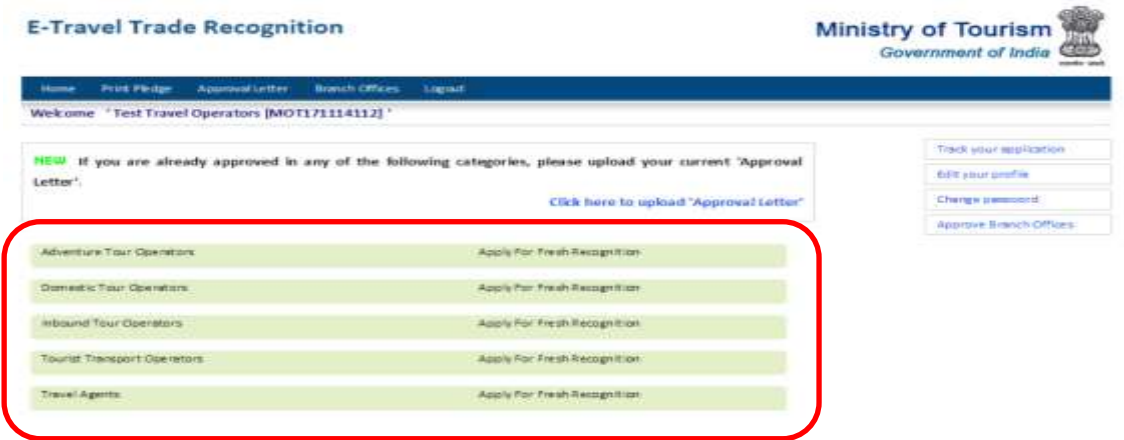

Fig 2.3

# <span id="page-12-0"></span>**Adventure Tour Operators Application:**

If you are an Adventure Tour Operator and you want recognition under this category, click here as shown in the fig. below, the application form to be filled will appear with **General Details**, **Staff Details**, **Focal Point**, **Office Space Details**, **Financial Details** and **Fee Details.**

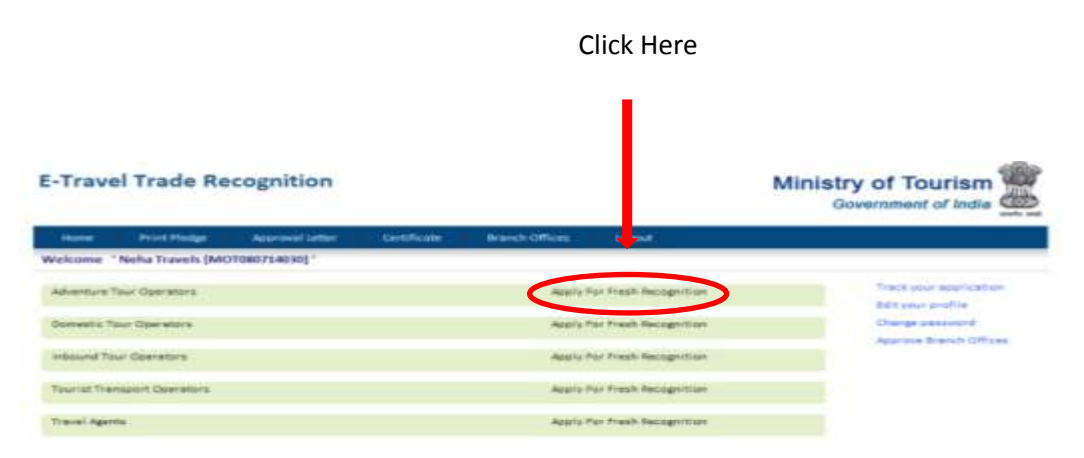

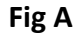

2.2 When you choose your category, the corresponding Application Form, displaying your registration details, will appear.

You have to fill the form with some details required for the Recognition of your Organization.

These include:

**General Details**, **Staff Details**, **Focal Point**, **Office Space Details**, **Financial Details**, **Fee Details** or **Vehicle Details**.

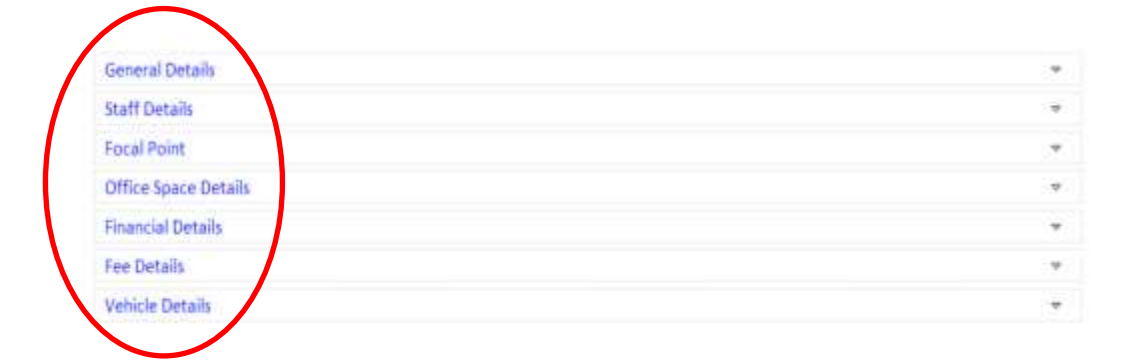

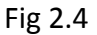

#### **Please Check for Message Alert:**

• If you do not complete & submit the application within 90 days under your chosen category, your saved details will be deactivated.

#### **General Details**:

The form for General Details will appear like Fig 2.4 (a):

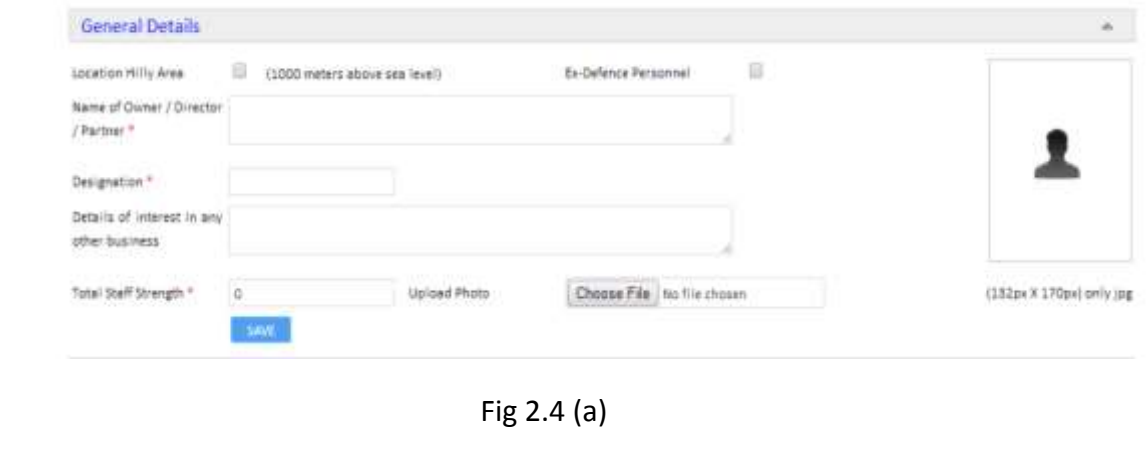

- a) Choose the Hilly Area location check box, if your Organization is in the Hilly Area (1000 meters above sea level).
- b) If the Owner of the Organization is an Ex-Defence Personell, choose the Ex-Defence check box.
- c) Enter the full name of the Owner/Director/Partner of your Organization in the space provided.
- d) Also Enter the designation of the Owner.
- e) Now enter the details of the interests of the Organization in any other business other than tourism.
- f) Enter the total staff strength of your Organization.
- g) Choose a file to upload the photo of the owner which should be only in jpg format. The size of the photo should be (132px X 170px).
- h) Click on **SAVE** button to Save and Proceed to next option.

#### **Staff Details**:

The form for Staff Details will appear like Fig 2.4 (b):

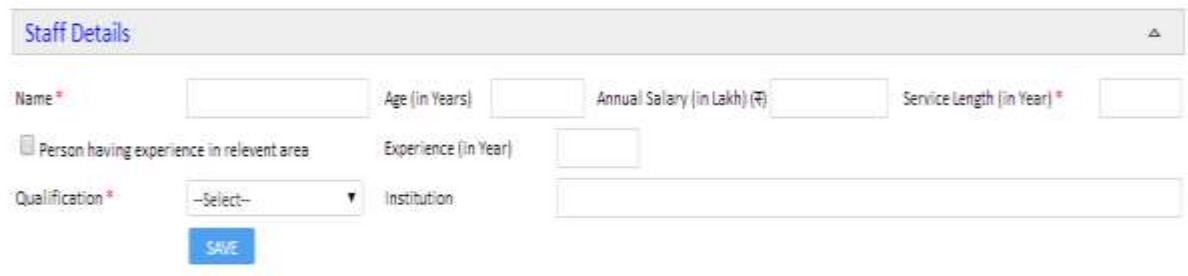

Fig 2.4 (b)

- a) Enter the staff details for the minimum required number of employees as categorized in the **guidelines**.
- b) Enter the Name of the employee.
- c) Then, type the Age of the employee in years **(which should not be less than 18 years).**
- d) Also mention the Annual Salary of the employee in Lakhs (in INR).
- e) Enter the Service Length (in years) of the employee. Service Length means the time period for which the employee has worked with your organization.
- f) Then mention the years of experience that the person has in the relevant field of Tourism. The organization should at least have 2 employees with the relevant experience.
- g) Then, choose the Qualification of the employee from the drop down menu and also enter the name of the Institution from which the employee has received corresponding degree.
- h) Click on SAVE button and then you will get the option to fill the same details for the second employee. Keep repeating the steps until you fill the details for the minimum number of employees **(as mentioned in the guidelines)** of the organization.

#### **Focal Point**:

Two focal points would be nominated (i.e., from HRD, security side etc.) at the time of applying for approval by the ATO in the case of organizations which have more than 25 personnel. In the case of ATO with less than 25 personnel, one focal point would have to be nominated.

The form for Focal Point will appear like Fig 2.4 (c):

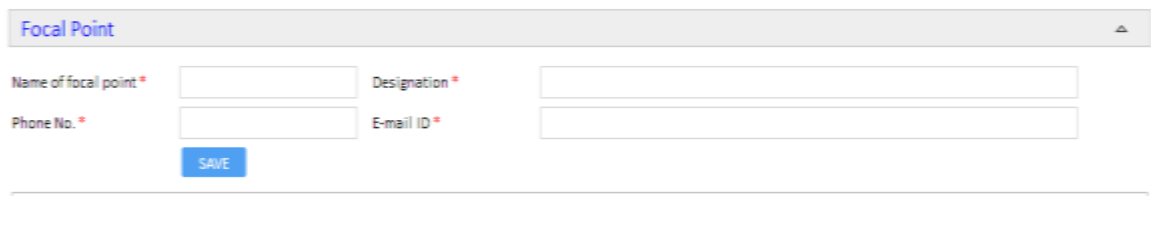

Fig 2.4 (c)

- a) Enter the name of the first focal point in the space provided.
- b) Mention the Designation of that focal point official.
- c) Also type his/her Phone Number and E-mail address in the given box.
- d) Click on SAVE button to save the details and fill the form again for the second Focal Point in the same manner.

#### **Office Space Details**:

The form for Office Space Details will appear like Fig 2.4 (d):

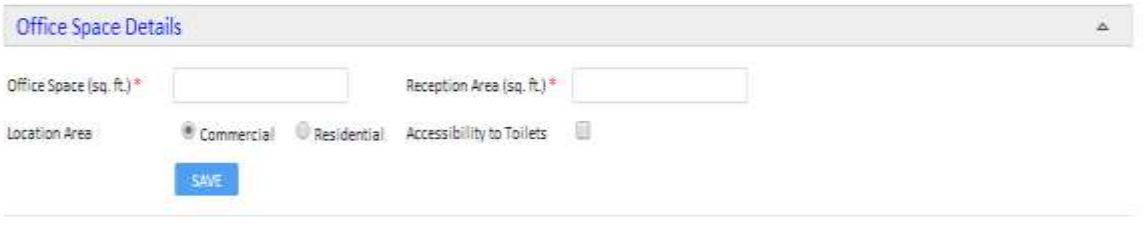

Fig 2.4 (d)

- a) Mention the space of the office and reception area (in sq. ft.) **(Reception area should not be more than the office area).**
- b) Choose the check box for the location area of the organization. If the organization is in commercial area choose Commercial and if it is in residential area, then choose Residential.
- c) Also tick the option of Accessibility of Toilets if the Organization provides so.
- d) Click on SAVE button to save the details you entered.

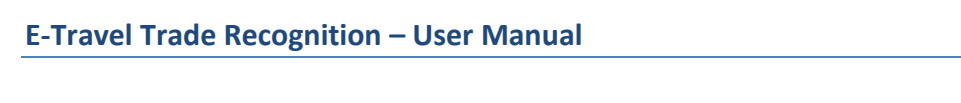

#### **Financial Details**:

The form for Financial Details will appear like Fig 2.4 (e):

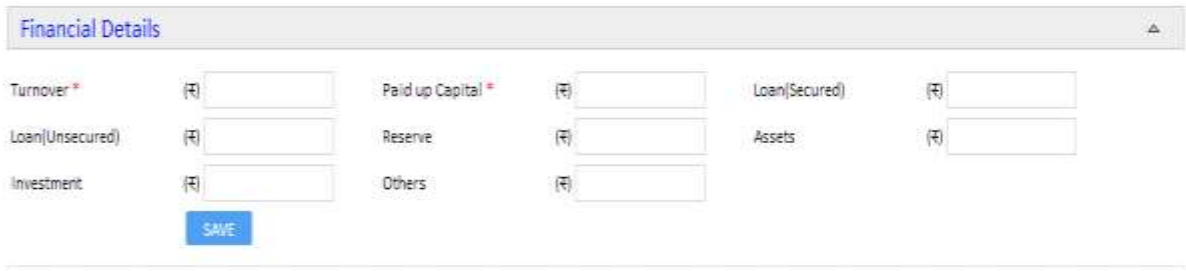

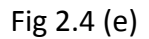

- a) Mention the total Turnover and the Paid up Capital of the organization (in INR).
- b) Also, provide the secured and the unsecured Loan in the space provided (in INR).
- c) Then, mention the Reserve, Assets, Investment and Other finances in the form (in INR).
- d) Click on SAVE button to protect the information provided by you.

#### **Fee Details**:

The Fee Detail Form will appear like Fig 2.4 (f):

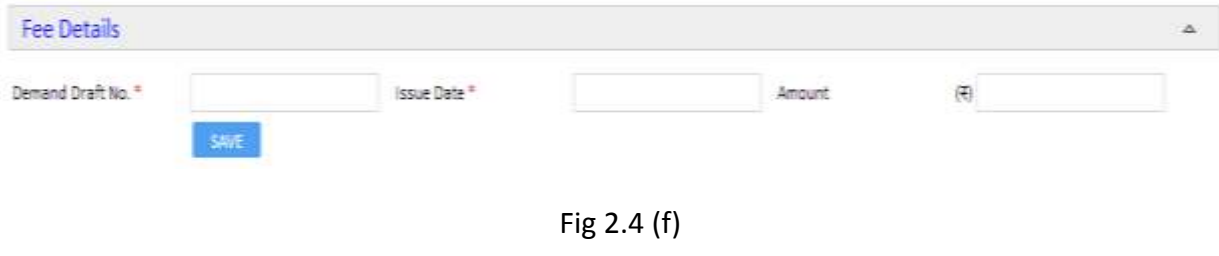

a) Mention the Demand Draft Number of the prepared Demand Draft **(of the amount as mentioned in the guidelines)** through which you will pay the processing fees.

- **The Demand Draft should be Bar Coded and its date should not exceed from the date of submission of Application Form.**
- **Your Application will not be processed unless your DD (Demand Draft) is received at the physical address of MOT (Ministry of Tourism) that too within 7 days of the submission of your Application form.**
- **Your Application will be deactivated after 70 days of receiving of the Application if in case DD is not received physically by MOT.**
- b) Type the Date of Issue in the space provided.
- c) Then, enter the amount (in INR).
- d) Click on SAVE Button to secure your details provided.

#### **Save & Proceed**:

 Click on Save & Proceed Button to save the form, complete the action and move further to next step.

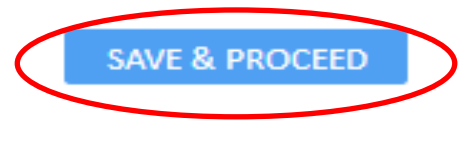

Fig 2.4 (g)

- <span id="page-19-0"></span>**3. Upload Scanned Documents:** Follow these steps to fill up the application form:
	- 3.1 As soon as you fill up your application form and **Proceed** further, a window to upload your scanned documents will appear. It will be like Fig 3.1:

| <b>Document Name</b>                | <b>Upload Documents</b>       | Valid From | Valid To | Required   |                |
|-------------------------------------|-------------------------------|------------|----------|------------|----------------|
| <b>Balance theet</b>                | Choose File   No file chosen  |            |          | <b>THE</b> | <b>LIPLOAD</b> |
| Bankers Reference                   | Choose File   No file chosen  |            |          | Test       | <b>LIFLOAD</b> |
| frochures.                          | Chasse File   No file chosen  |            |          | Ves.       | <b>URLOAD</b>  |
| Calegory of Adverture               | Choose File   No file chosen  |            |          | Tes        | <b>UPLOAD</b>  |
| Copy of DD                          | Choose File   No file chosen  |            |          | TES.       | <b>URLOAD</b>  |
| <b>Bostmartem undertaking</b>       | Choose File   No file chosen  |            |          | Yes:       | <b>UPLOAD</b>  |
| Field Maff certificates IMF or NIMS | Choose File   No file chosen. |            |          | Yes.       | URLEAD         |
| First aid Red Cross Certificate     | Choose File: No file chosen   |            |          | <b>Yes</b> | <b>URIDAD</b>  |
| Income Tax                          | Choose File   No file chosen  |            |          | <b>Yes</b> | <b>UKONO</b>   |
| traurance of the agency.            | Choose File   No file chosen  |            |          | TEL.       | URLOAD         |
| luranze or state street.            | Choose File   No Sile chosen  |            |          | <b>TEL</b> | <b>URIDAD</b>  |
| Ust of equipments                   | Choose Fife: No file chosen   |            |          | <b>FEL</b> | <b>URLOAD</b>  |
| Qualifications Cartificates         | Choose File   Ro file chosen  |            |          | Tes.       | <b>URLOAD</b>  |
| Registration Certificates:          | Choose File   No file chosen  |            |          | <b>Yes</b> | <b>LIPLOAD</b> |
| Service Tax                         | Choose Fide   No file chosen  |            |          | THE.       | <b>UPLOAD</b>  |

Fig 3.1

3.2 Upload the required certificates and documents in **jpg, jpeg or pdf** format **(single file size shoud not be more than 2 MB)**. **Try to Optimize the size of the document to as minimum as possible.**

- 3.3 As per the guidelines, there is a list of documents that are required to be uploaded.
	- **All the documents listed in the form are mandatory to upload to get the approval.**
- 3.4 Click on **Choose File** option in front of the corresponding document which you want to upload. This will help you to choose the document from your system.
- 3.5 Also mention the **Validity Date** (both from and to) of the document **(Entering the Validity Date is optional).**
- 3.6 As soon as you choose the file to be uploaded, click on **Upload Option (corresponding to that document)** to upload the chosen document in the application form.
- 3.7 Read the **Pledge** that Ministry of Tourism wants to take (either in Hindi or in English) for the recognition of your organization.

### **Also take the printout of the Pledge to display in your Office as it is checked during the physical inspection.**

- 3.8 If you agree to take the pledge, click on the **Check Box**.
- 3.9 Choose **SAVE & PROCEED** button to complete the procedure.
- 3.10 On successful completion, you will receive an **Application Number** on your registered e-mail address and phone number. You can use this application number to further track your application.
- 3.10 Now your application is under scrutiny by Ministry of Tourism (MOT).

#### **Scrutiny:**

- **After the successful submission of the application form, your application will be submitted to Scrutiny.**
- **Scrutiny will verify all the documents and other details submitted by you.**
- **If all the documents and details are VALID, scrutiny will send the acceptance and in case of INVALID details or documents, you will be sent a deficiency mail.**
- **In case of any DEFICIENCY in the application form or documents, A deficiency mail will be sent on your registered e-mail address. You can then Login with the registered User ID and correct the INVALID information or upload the required document again.**

#### **Inspection:**

- **After the successful acceptance from scrutiny, your application will be forwarded to the concerned Regional Director (RD) for physical inspection.**
- **You will receive an intimation for physical inspection of your organization.**
- **At the time of physical inspection, all the claims made by you will be verified as per the guidelines and also the originals of the documents submiited by you in the application form will be cross checked by the inspection team.**
- **After the physical verification, RD will prepare a report and submit it to MOT.**
- **If your application is Rejected, you need to apply fresh.**
- **If your application is Approved, you can Login with the registered User ID and download the Approval Letter. Also you will receive the Certificate through MOT at your physical address after few days of approval.**

 You have to Login with the Registered User ID and a window that will show that you are approved will be displayed.

The window like 3.2 will appear:

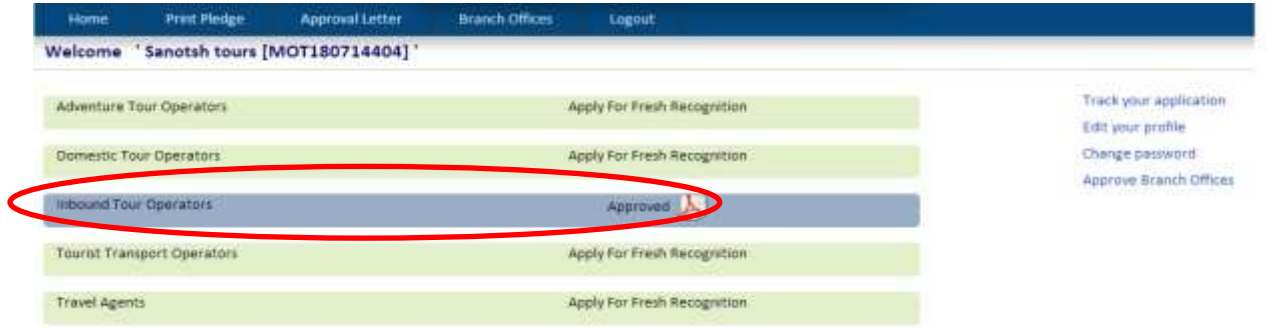

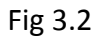

**O** Click on Approved option and then the window showing some and terms conditions will appear. If you agree those terms and conditions, then choose the check box to accept it and click on **SUBMIT** button.

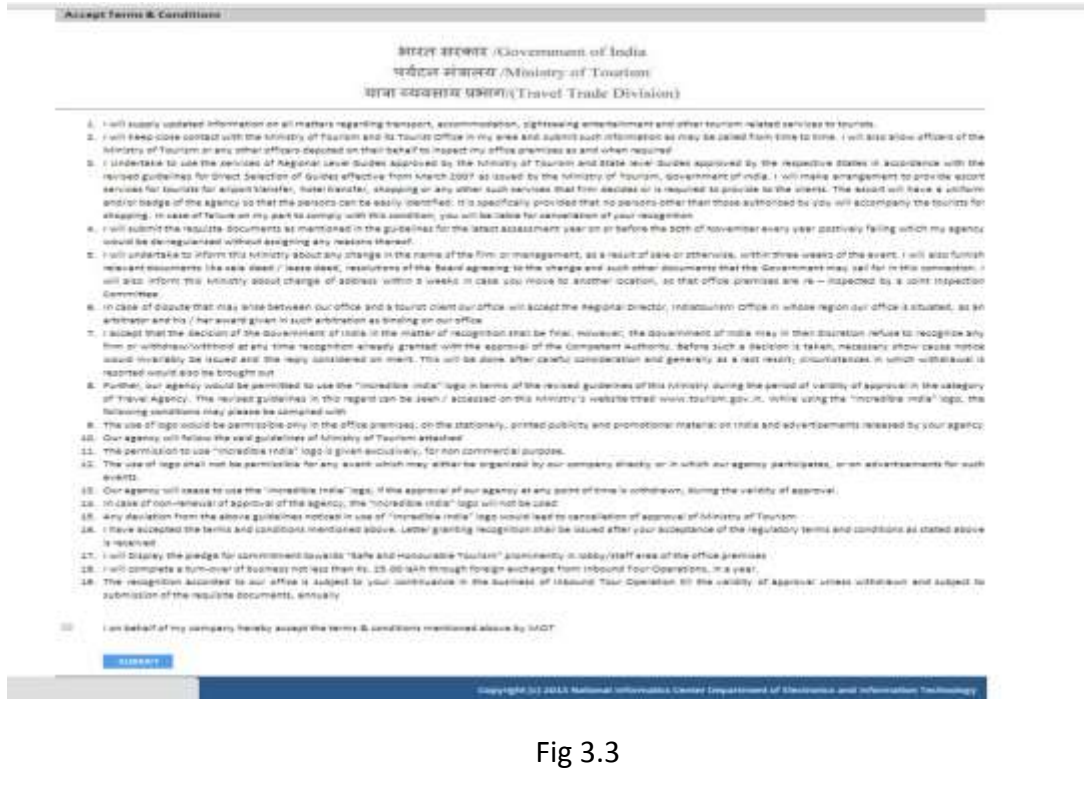

# <span id="page-23-0"></span>**Applying under any other category**

#### **Domestic Tour Operators Application:**

If you are a Domestic Tour Operator and you want recognition under this category, first you have to make Registrations and then Login with your User ID and Password.

After that follow all the steps as discussed for **[Adventure Tour](#page-12-0)  [Operators](#page-12-0)**.

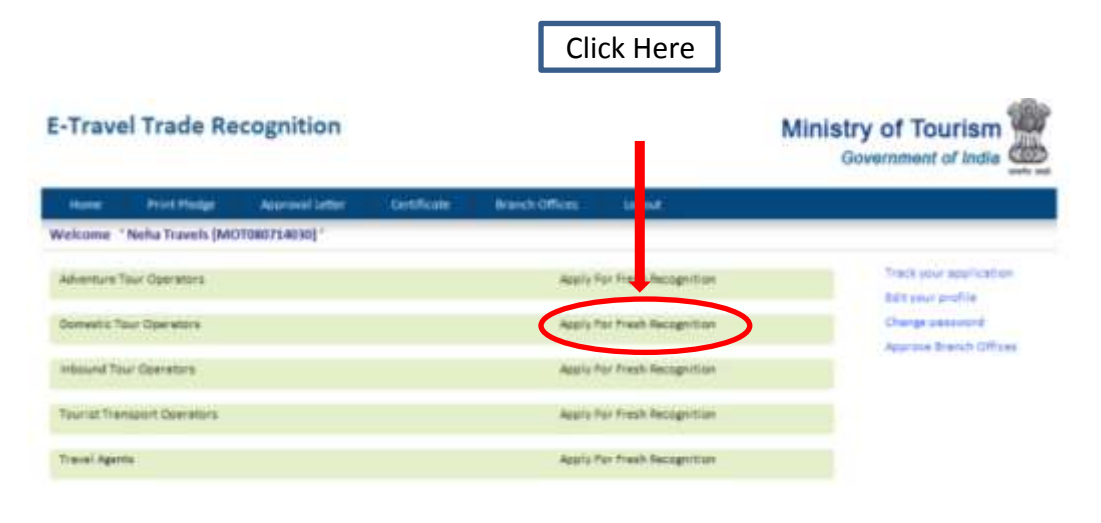

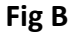

#### <span id="page-23-1"></span>**Inbound Tour Operators Application:**

If you are an Inbound Tour Operator and you want recognition under this category, first you have to make Registrations and then Login with your User ID and Password.

After that follow all the steps as discussed for **[Adventure Tour](#page-12-0)  [Operators](#page-12-0)**.

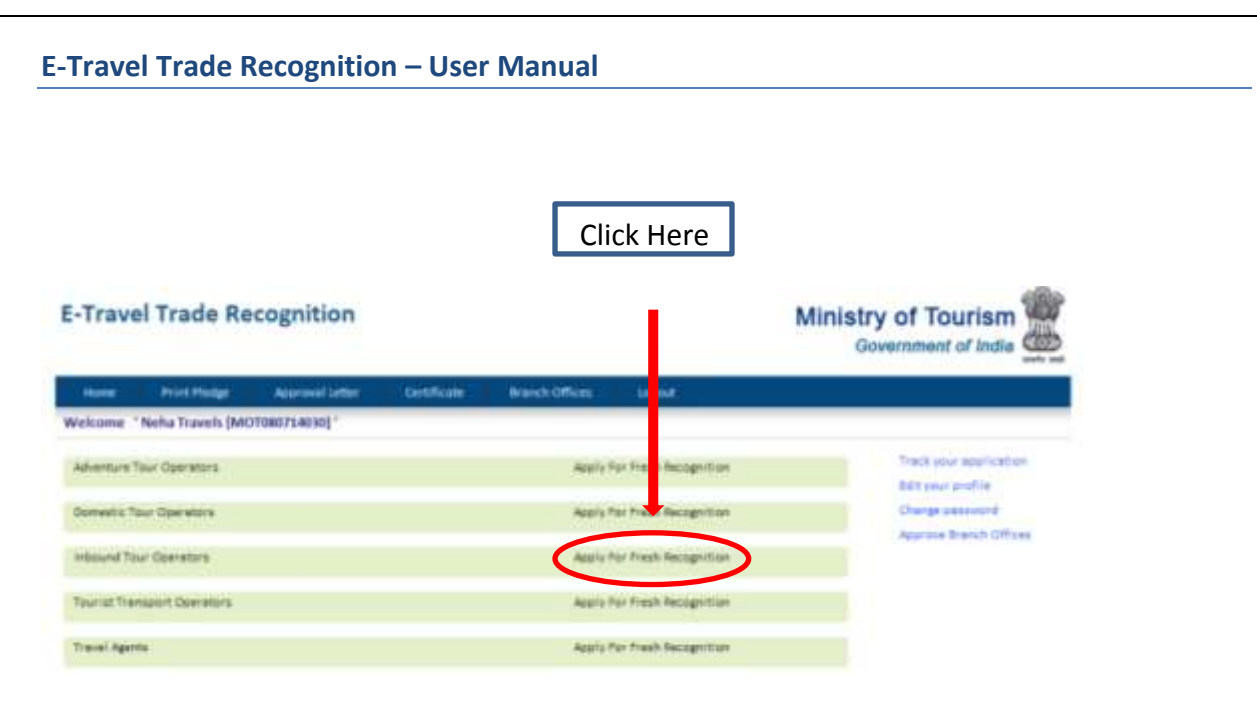

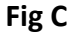

### <span id="page-24-0"></span>**Tourist Transport Operators Application:**

If you are a Tourist Transport Operator and you want recognition under this category, then, first you have to make Registrations and then Login with your User ID and Password.

After that follow all the steps as discussed for **[Adventure Tour](#page-12-0)  [Operators](#page-12-0)**.

**Before moving forward to Save & Proceed button, you also have to enter the Vehicle Details in the column mentioned. The Steps to follow for the vehicle detail form are mentioned below.**

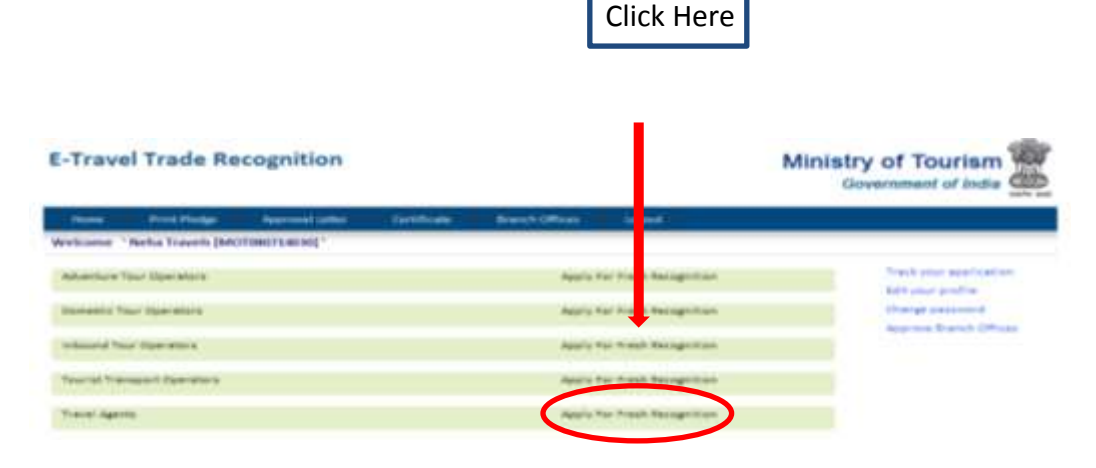

**Fig D**

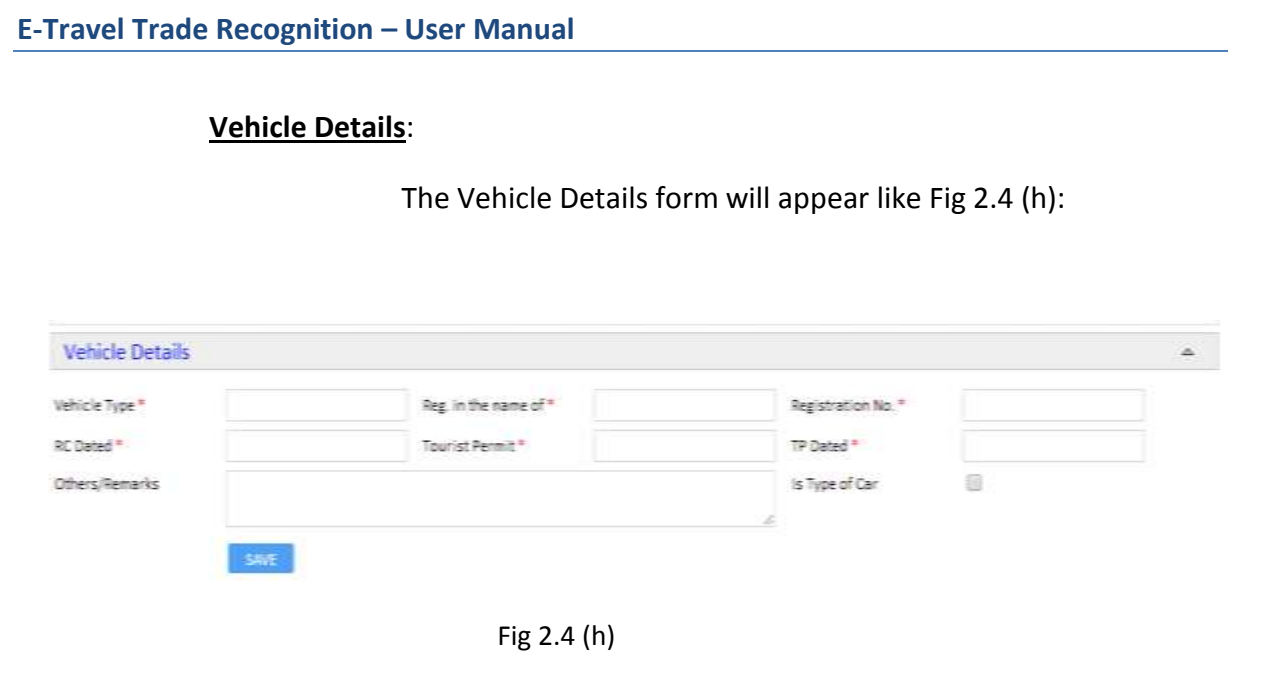

- a) Enter the Type of vehicle that the organization will provide to the tourists to travel.
- b) Type the Name of the person on who's name the vehicle is registered.
- c) Then mention the Registration Number of the vehicle.
- d) Also provide the RC Dated, Tourist Permit and the TP Dated of the vehicle.
- e) Provide any other Remark that you want to give related to the vehicle.
- f) Click on the check box if your vehicle is a type of car.
- g) Click on SAVE button to save the details of the vehicle provided

#### <span id="page-25-0"></span>**Travel Agents Application:**

If you are a Travel Agent and you want recognition under this category, first you have to make Registrations and then Login with your User ID and Password.

After that follow all the steps as discussed for **[Adventure Tour](#page-12-0)  [Operators](#page-12-0)**.

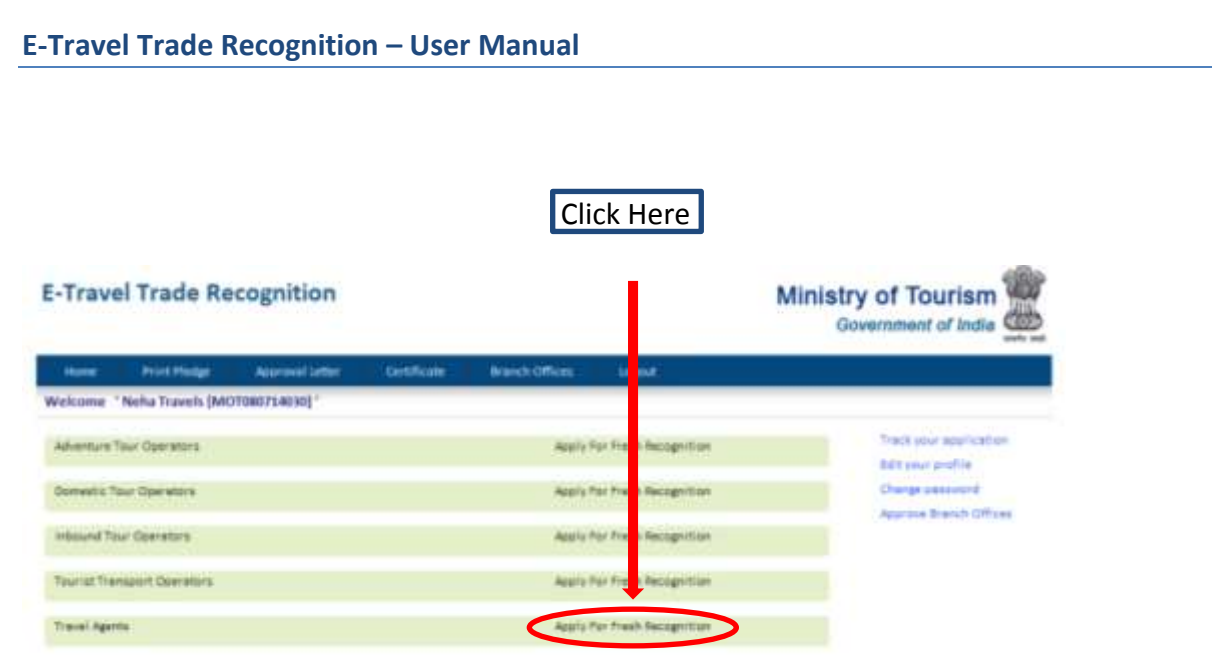

**Fig E**

**All the fields with (\*) sign are mandatory.**

# <span id="page-27-0"></span>**APRROVED OPERATORS:**

 If you are an **APPROVED OPERATOR**, click on **"Click here to upload 'Approval Letter'"** and follow these Steps:

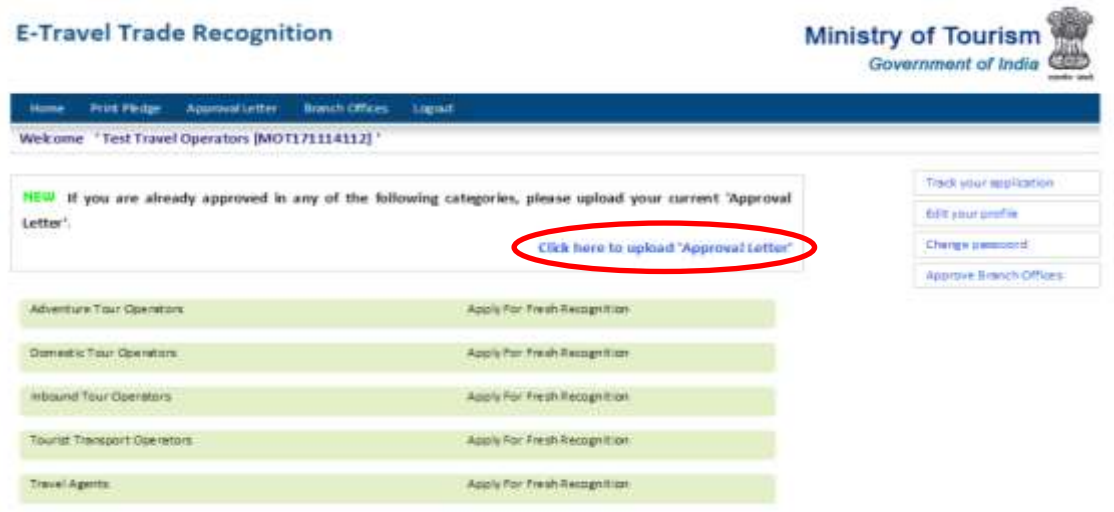

Fig 2.5

2.3 A new window will appear where you have to fill some of the details for your Organization and upload the Previous Approval Letter.

| <b>E-Travel Trade Recognition</b> |                                                |                                         |                                   | <b>Ministry of Tourism</b><br>Government of India |                     |  |
|-----------------------------------|------------------------------------------------|-----------------------------------------|-----------------------------------|---------------------------------------------------|---------------------|--|
|                                   | <b>Print Finisher</b><br><b>Home</b>           | <b>Immch Offices</b><br>Approval Letter | <b>Loend</b>                      |                                                   |                     |  |
|                                   | Welcome "Test Travel Operators (MOT171154112)" |                                         |                                   |                                                   |                     |  |
|                                   | General Details                                |                                         |                                   |                                                   |                     |  |
|                                   | Name of Disember 7                             |                                         |                                   |                                                   |                     |  |
|                                   | Dealgrist lon."                                |                                         | Total Staff Strangth."<br>$\circ$ |                                                   |                     |  |
|                                   |                                                |                                         |                                   |                                                   |                     |  |
|                                   | Business Catagories                            |                                         |                                   |                                                   |                     |  |
|                                   | <b>Cologury Nems</b>                           | <b>The Number</b>                       | <b>Uplead Approval Letter</b>     | <b>Approved Oate</b>                              | <b>Tagging Date</b> |  |
|                                   | Adventure Time Direction.                      |                                         | Choose File   Iso file choose     |                                                   |                     |  |
|                                   | Darked or Train Operations                     |                                         | Childse F&A: No file chosen       |                                                   |                     |  |
|                                   | Informed Tour Contrators                       |                                         | Choose File   No File shown       |                                                   |                     |  |
| o<br>٠<br>日                       | Tourist Transact Operators                     |                                         | Choose File Ny file choon         |                                                   |                     |  |

Fig 2.6

- a. Enter the **Name of the Director/Owner** of the Organization along it its **Designation**.
- b. Also enter the **Total Strength** of the staff in the Organization.
- c. Now enter the **File Number**, click on choose file to upload your **Approval Letter**, enter the **Approval Date** and the **Expiry Date** for your previous registration. Enter these details for all the business categories you choose.
	- **The approval and the expiry date should match the dates in the document uploaded. Unmatched dates will lead to IN VALID Document.**

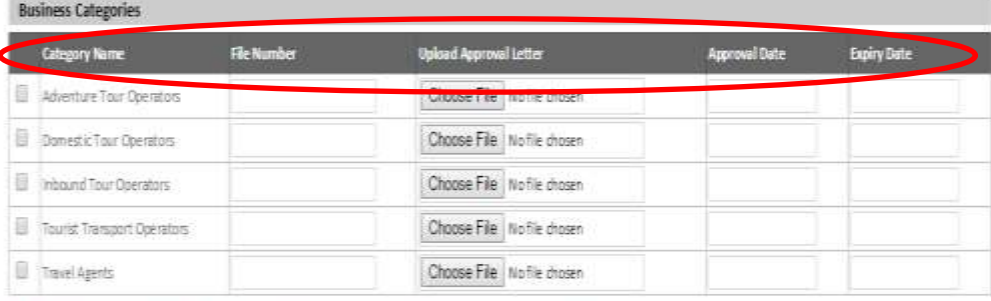

Note: Disabled categories show that the applications has been applied in this categories already, it may be approved or in process.

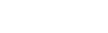

SUBMIT EXT

Fig 2.7

d. Click on **SUBMIT button** for the successful completion of the form.

**Note: Disabled categories show that the applications has been applied in this categories already, it may be approved or UNDER process.**

e. Once you upload and complete the form, click on **SUBMIT** button, your details will be saved and your approval letter will sent for **verification** under the category for which you have applied.

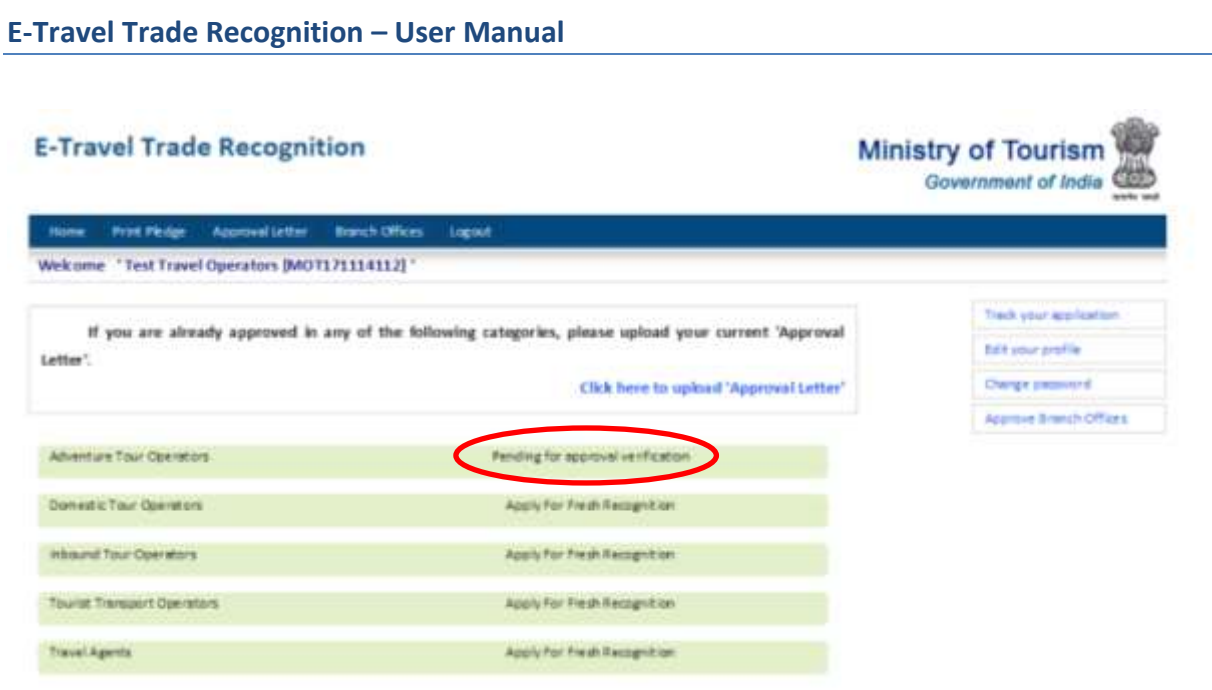

Fig 2.8

 **6 months before the expiry date of your Recognition, a message alert reflecting "Apply for Renewal" will be displayed.**

**As per guidelines, you will have to Apply for Renewal before 60 days of the Expiry date of your Approval Letter.**

**In case of failure to do so, you will have to Apply for Fresh Recognition again.** 

# <span id="page-30-0"></span>**RENEWAL PROCESS**

a. After the Acceptance of your Approval Letter from Scrutiny, the Status of your Application will be changed from Pending to APPLY FOR RENEWAL or APPLY FOR FRESH depending on the expiry date of your Approval Letter as explained above.

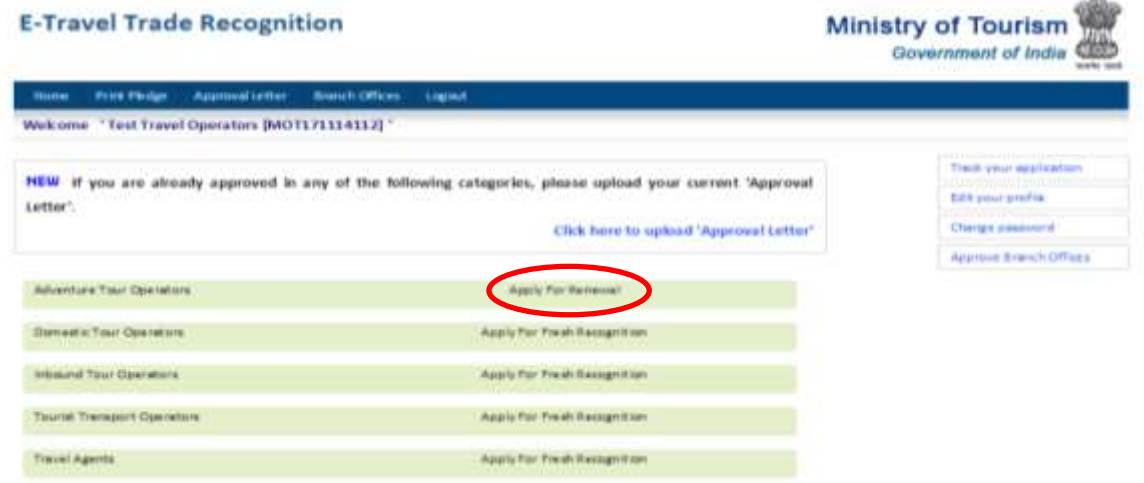

Fig 2.9

b. When you click on Apply for Renewal option, A new window will Appear, which shows your Registration Details and will ask you to Fill the Form as Done for the **FRESH APPROVAL [\(Follow all the Steps as Done in the Case of Fresh Approval for Recognition\)](#page-12-1)**.

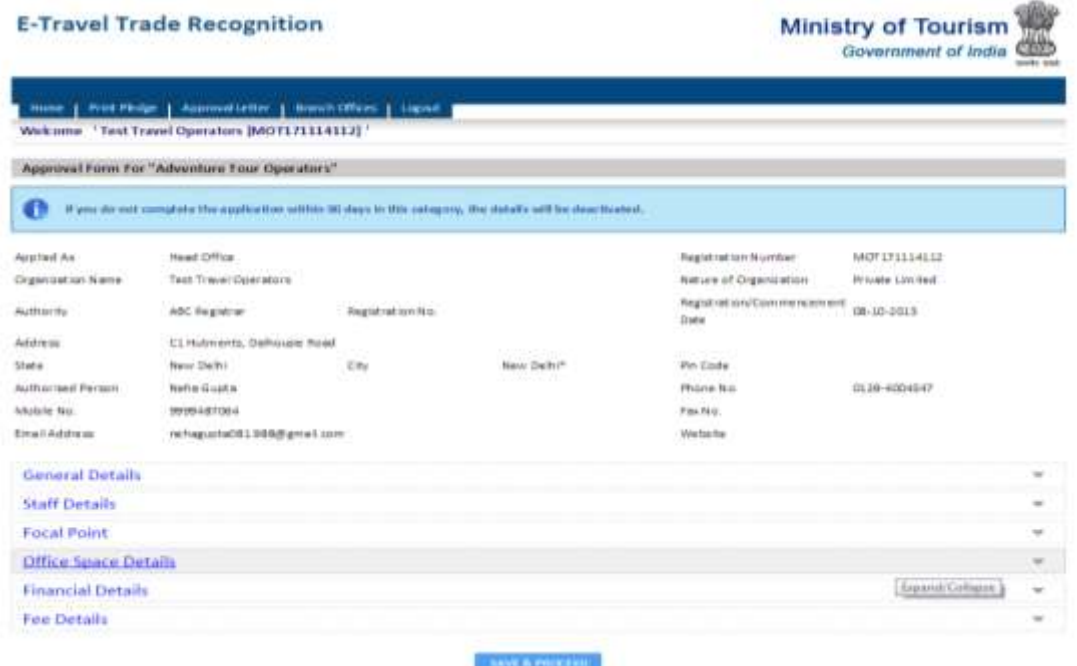

Fig 2.10

 **All the fields with (\*) sign are mandatory.** The approved operator registration form will not be submitted without providing the details with this sign.

Click on the **EXIT** button to go back to the **HOME PAGE**  [\(http://etraveltradeapproval.nic.in/\)](http://etraveltradeapproval.nic.in/User/Default.aspx).

# <span id="page-32-0"></span>**Facilities for Users**

 After you Login with your Registered User ID, you will also get options to **Track the status of your application**, **Edit your profile**, **Change password** or **Approve Branch offices** on the page.

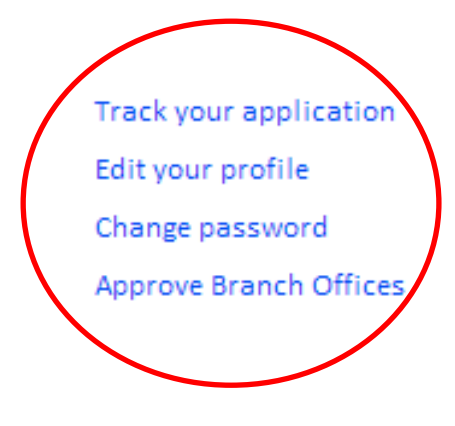

Fig A

### **Track your Application**:

You can easily track the status of your application by just entering the **Application Number** and then clicking on **CHECK STATUS** button.

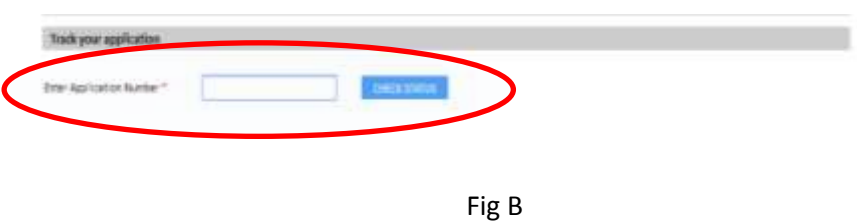

**You can even Track your Application from the home page before you Login into your account as described below.**

# **E-Travel Trade Recognition – User Manual E-Travel Trade Recognition**

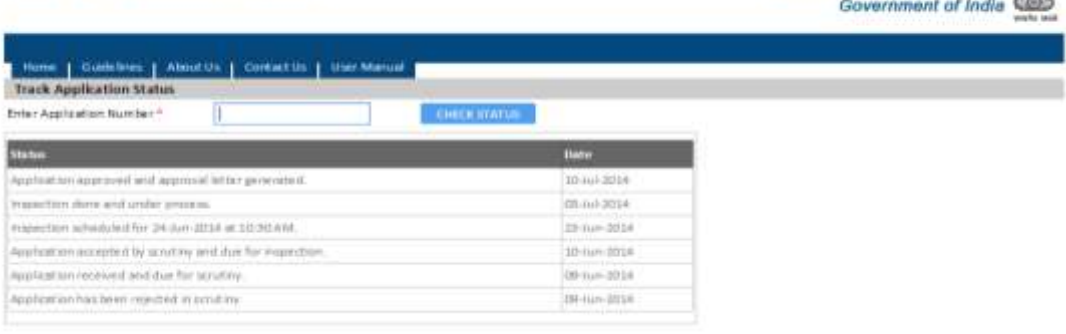

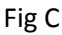

# <span id="page-33-0"></span>**Edit your Profile**:

To edit your profile, click on the **Edit your profile** option and you will get options to change any details entered by you in your profile. You can easily make the changes in any field and click on **UPDATE** button to save your changes.

Ministry of Tourism

### <span id="page-33-1"></span>**Change Password**:

You can easily change your password to make your login secure. Click on **Change Password** option and then type your **Old and New passwords** in the space provided. Click on **UPDATE** button to save your new password.

 **In case if you do not have all the details to change the password, you can contact admin and get the password changed**.

**Contact address:** <http://etraveltradeapproval.nic.in/ContactUs.aspx>

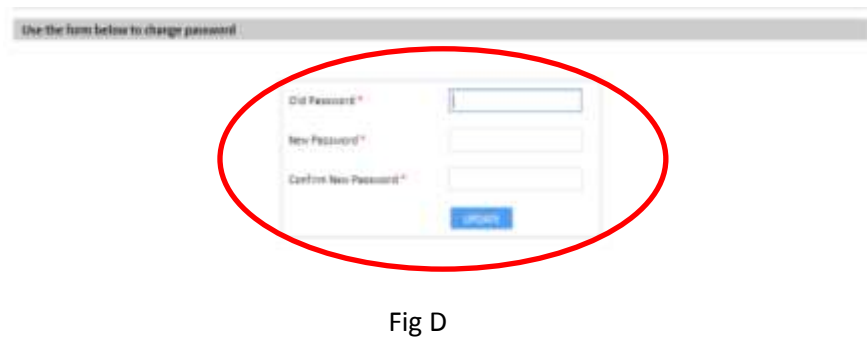

# <span id="page-34-0"></span>**Approved Branch Offices**:

**Approve Branch offices** allows the Head Offices to get approvals for their Branch offices as well.

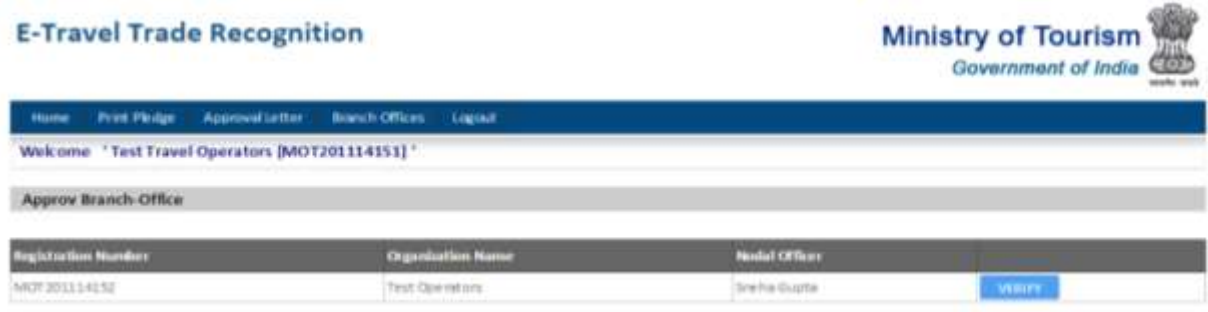

Fig E

 $\checkmark$  All the fields with  $(*)$  sign are mandatory.

 Before you Login, you can see two options of **Validate Travel Trade Operator** and **Track your Application**.

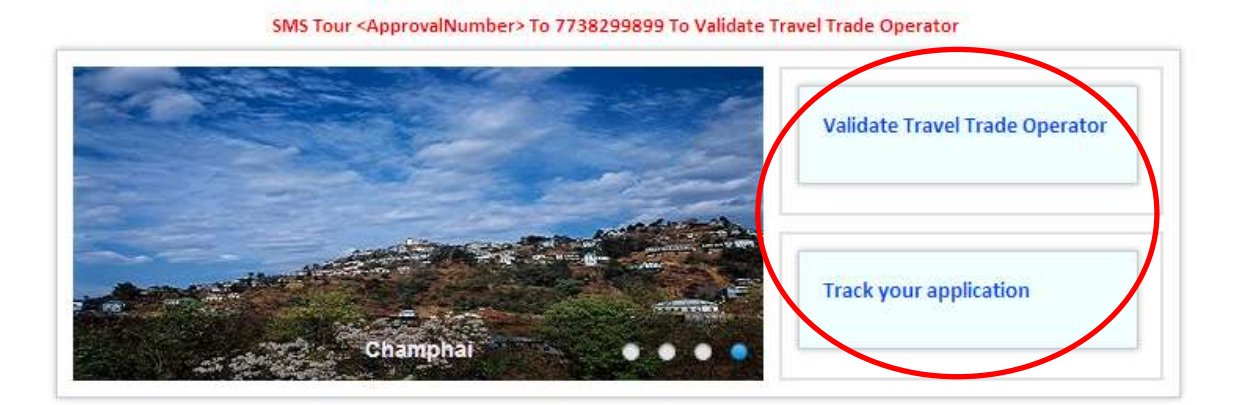

Fig F

#### <span id="page-35-1"></span>**Validate Travel Trade Operator:**

By clicking on Validate Travel Trade Operator button, you can check the validity details of the operator by just entering the **Approval Number** of the organization and then click on **FIND** button.

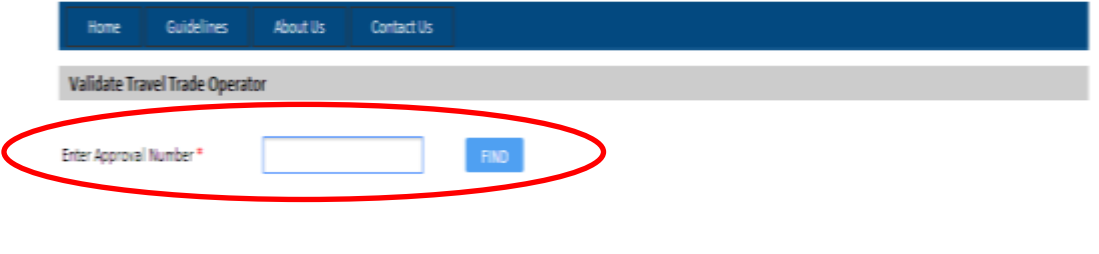

Fig G

#### <span id="page-35-0"></span>**Track your Application:**

Click on Track your application button on the Home Page. Enter your **Application Number** and then click on **CHECK STATUS** button. This will show the status of your Application.

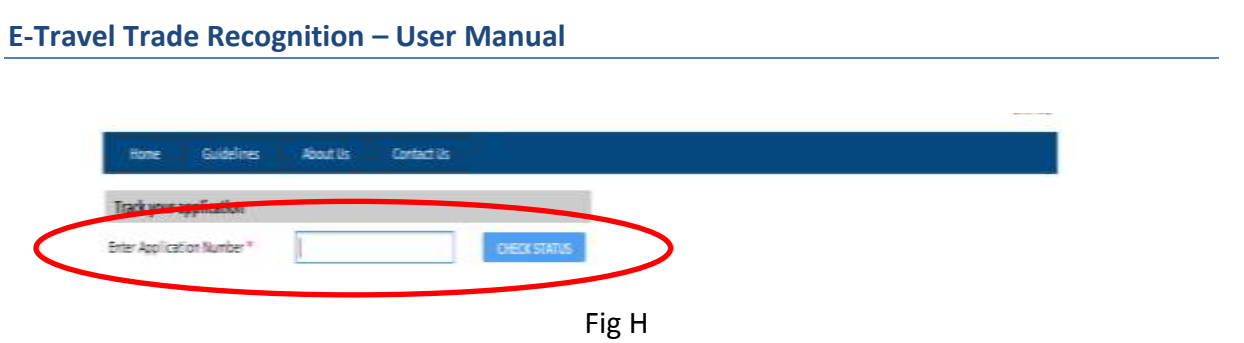

<span id="page-36-0"></span>**Forgot Password:**

If you have forgotten your password, then you can generate a new password by clicking on **Forgot Password** option.

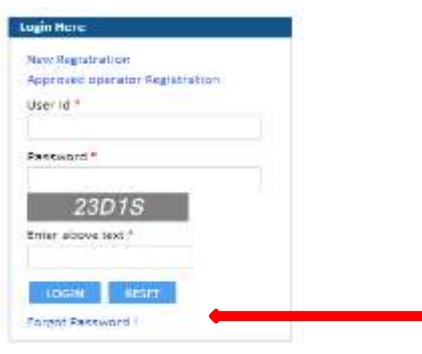

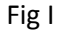

A window like Fig I will appear:

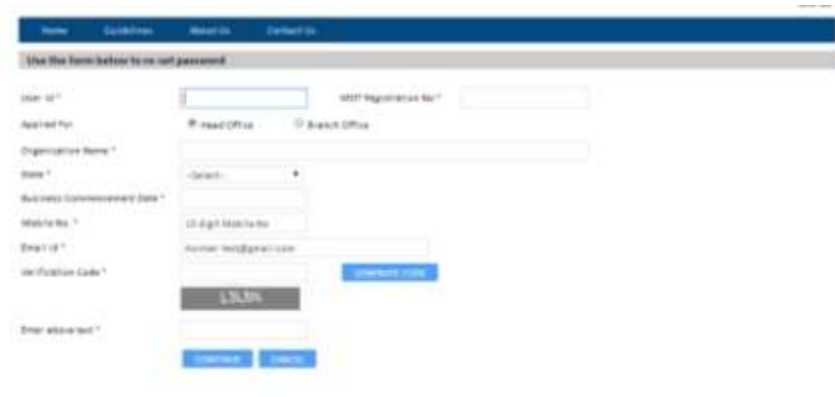

Fig J

A new window will appear which will ask for few general details that you filled at the time of Registration. Click on Generate Code option, this will generate a new code on your registered mobile number or e-mail. Enter the code generated and Click on **CONTINUE** button.

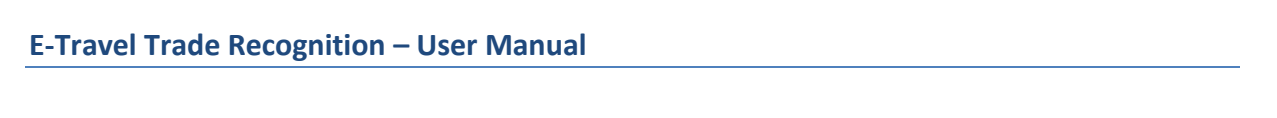

As soon as you click on CONTINUE button a new window like Fig J will appear.

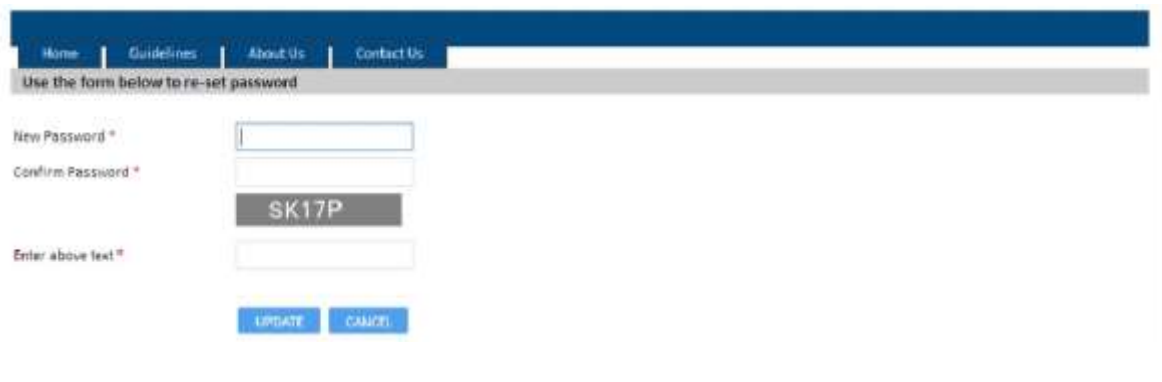

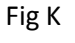

Type the New Password and again type the same password in the Confirm Password space. Also type the text same as in the gray box and click on UPDATE button to change the Password.

**Every Session on the website will expire if kept idle for more than 20 minutes**